# **Outlook2013(Windows8.1)IMAP 形式のメール設定方法**

<メールソフトを手動で設定する>

**1. Outlook2013 を起動します**

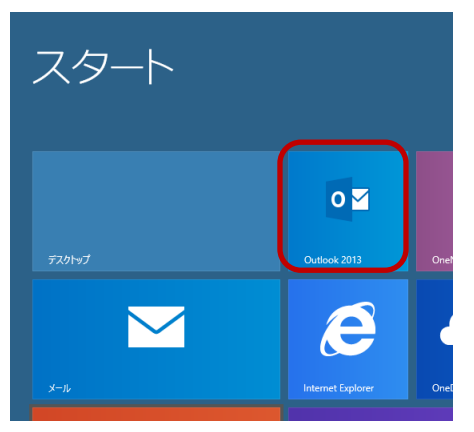

### **2. 「ファイル」タブをクリックします。**

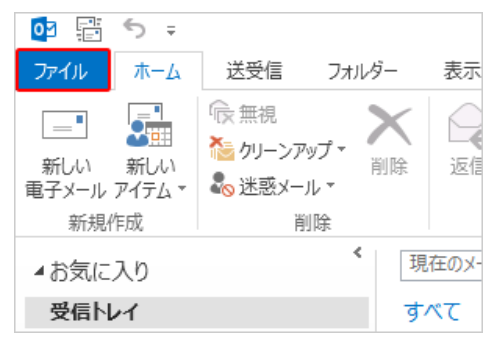

### **3. 「情報」-「アカウントの追加」をクリックしま**

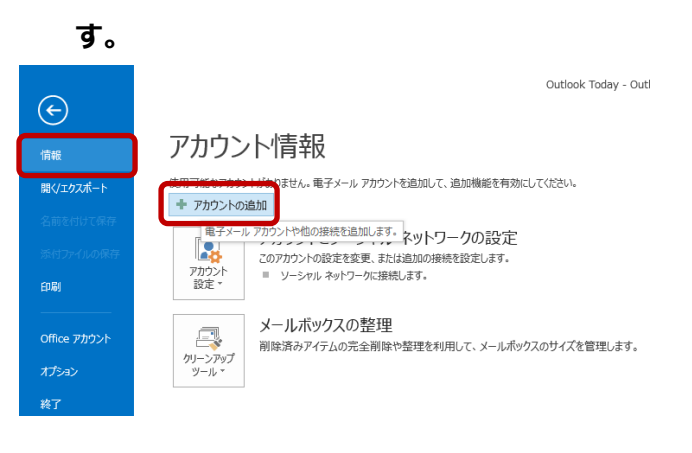

**4. 「自動アカウント セットアップ」画面で 自分で電子メールやその他のサービスを使うための 設定をする(手動設定)(M) を選択し「次へ」を クリックします。**

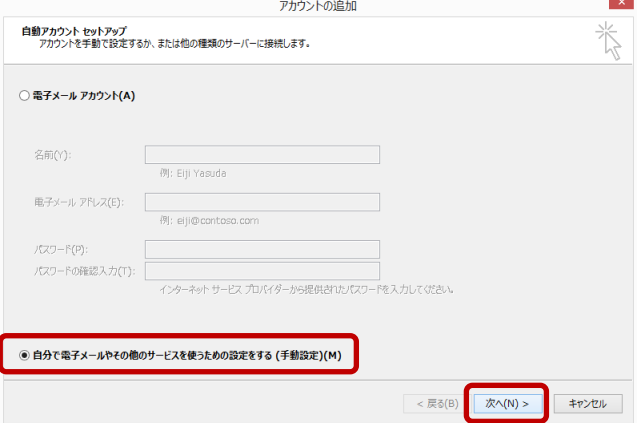

**名前(Y):**名前をローマ字で入力

例) Taro Yamada

**電子メール アドレス:**[メールアドレス] を入力

例) ch\_taro@\*\*.cyberhome.ne.jp

※@の後ろの"\*\*"は、お客様によって異なります

**パスワード:**[メールアドレスパスワード] を入力

※セキュリティ保護のため、パスワードは(●)で表示されます

**5. 「自分の電子メール アカウントを追加する」の 画面で、以下のように設定し、「次へ」をクリッ クします**

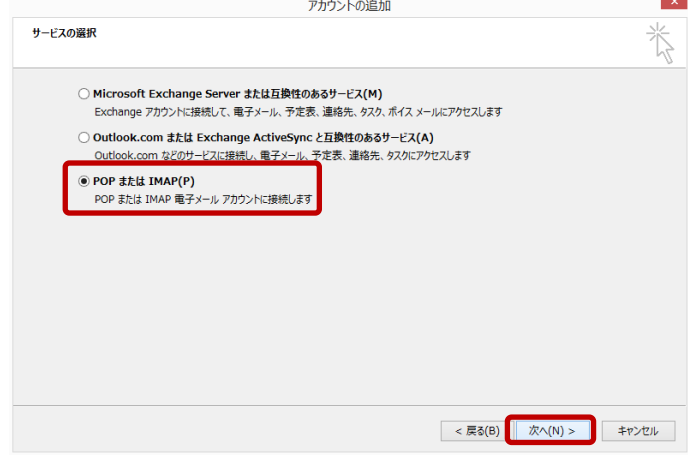

POP または IMAP(P)を選択し「次へ」をクリックします。

**6. 「POP と IMAP のアカウント設定」の画面で、以 下のように設定し、「次へ」をクリックします**

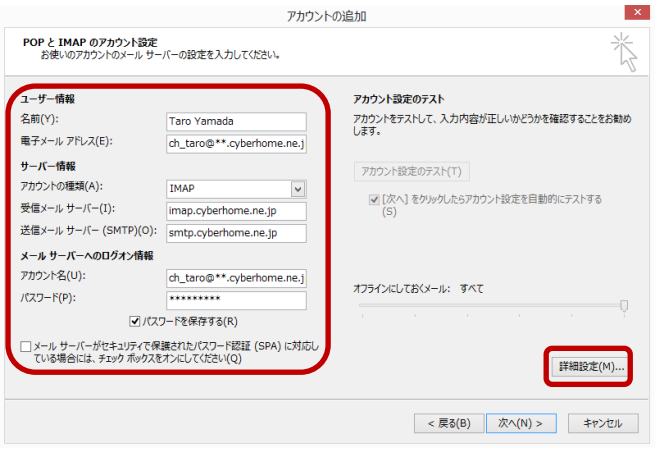

### **■ユーザ情報**

**名前:**名前をローマ字で入力

例) Taro Yamada

### **電子メールアドレス:**

例) ch\_taro@\*\*.cyberhome.ne.jp

※@の後ろの"\*\*"は、お客様によって異なります

**パスワード:**[メールアドレスパスワード] を入力

※セキュリティ保護のため、パスワードは(●)で表示されます

### ■**サーバー情報**

**アカウントの種類(A): IMAP**

**受信メールサーバー(I):** imap.cyberhome.ne.jp **送信メールサーバー(SMTP)(O):**

smtp.cyberhome.ne.jp

### ■メールサーバーへのログオン情報:

**アカウント名:** [メールアドレス] を入力

例)ch\_taro@\*\*.cyberhome.ne.jp

※@の後ろの"\*\*"は、お客様によって異なります

#### **パスワード:**[メールアドレスパスワード] を入力

※セキュリティ保護のため、パスワードは(●)で表示されます

**オフラインにしておくメール:**

過去のメールを同期させる対象期間を設定することがで きます。

例えば、「3 か月」と設定すると 3 カ月より過去のメー ルは、メールサーバー上に保存されていても同期されま せん。 過去の全てのメールを同期させたい場合は、「す べて」に設定してください。 設定するにはスライドバー を左右にドラッグしてください。

「詳細設定(M)」をクリックします。

## **7.「インターネット電子メール設定」の画面で 「送信サーバー」のタブを選択し以下のように 設定のうえ「OK」をクリックします**

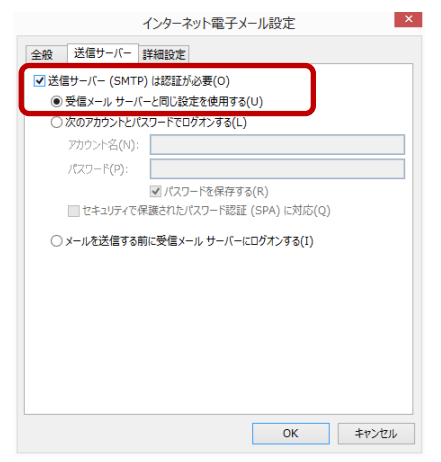

**送信サーバー(SMTP)は認証が必要(o):**

チェックする

**受信メールサーバーと同じ設定を使用する(U):**

チェックする

#### **8.「詳細設定」タブをクリックし以下のように設定**

#### **します**

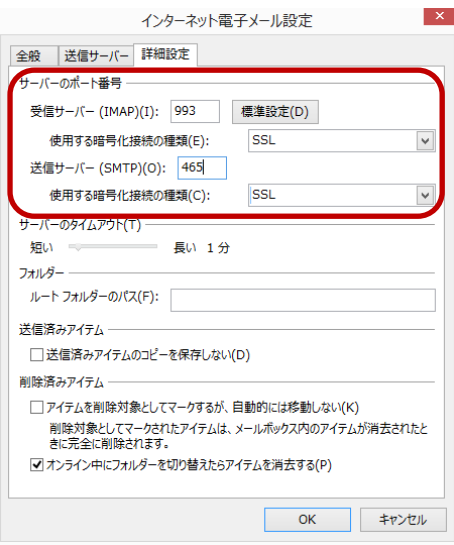

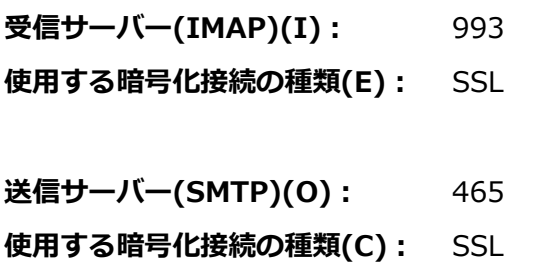

### **9.「POP と IMAP のアカウント設定」の画面に**

### **戻り「次へ」をクリックします。**

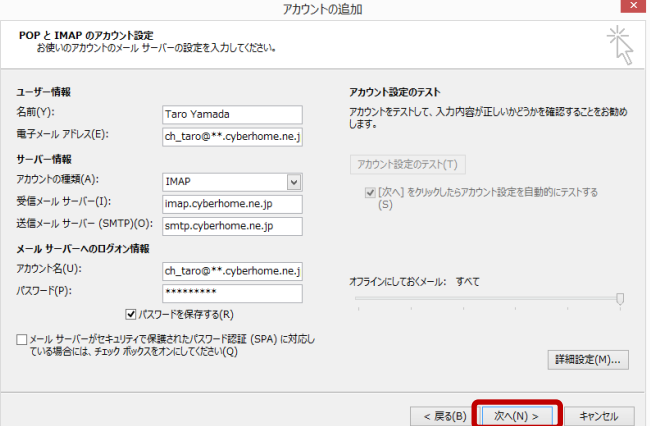

### **10.「テストアカウント設定」画面が表示されたら、 「閉じる」をクリックします。**

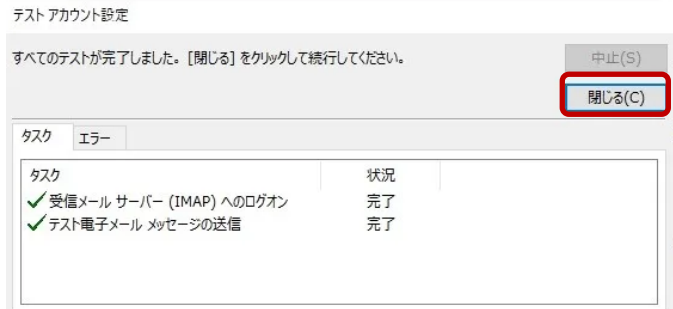

### **11.「すべて完了しました」と表示されたら「完了」 をクリックします。**

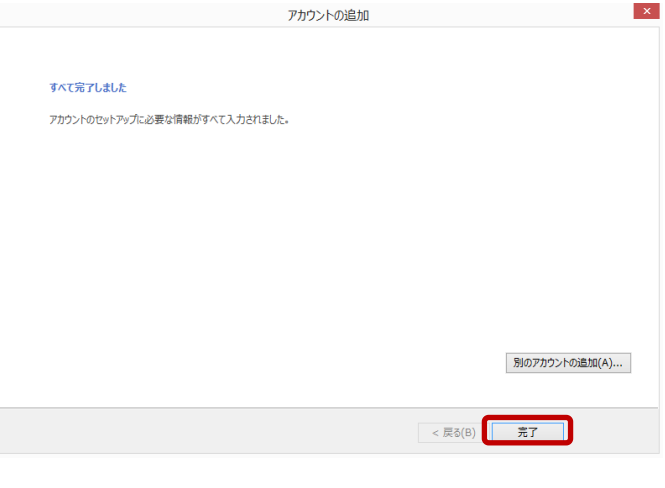

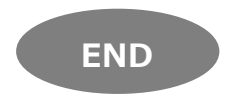